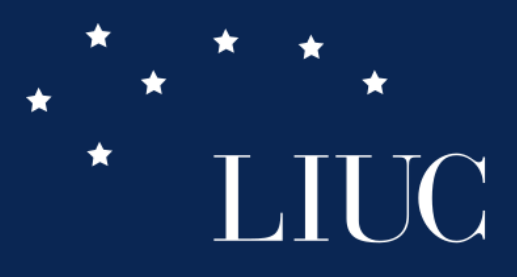

Trova il futuro che ti cerca.

### Blogging con Wordpress:Guida Introduttiva 13 Aprile 2018

Tommaso Lippiello

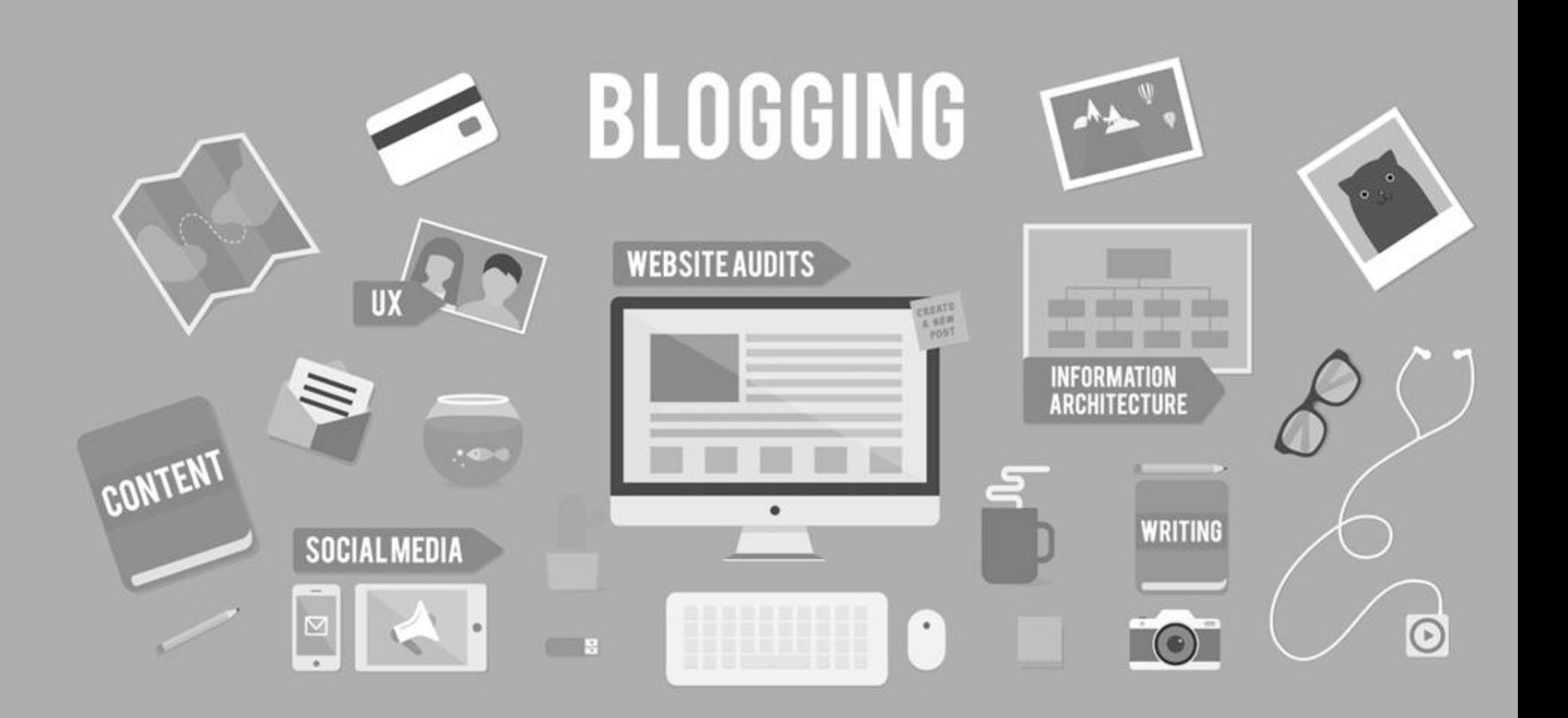

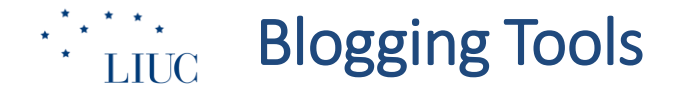

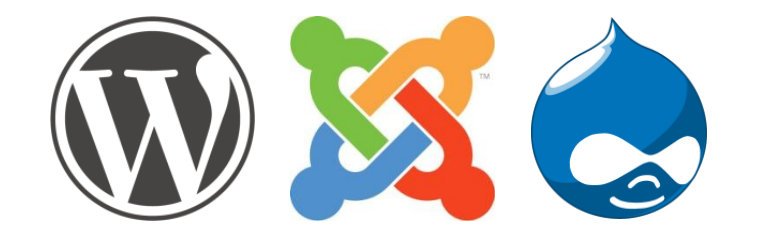

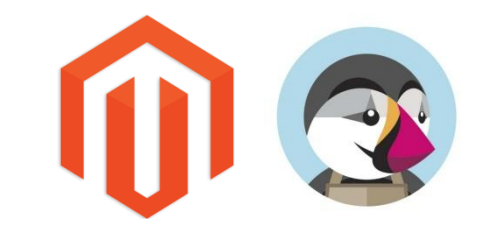

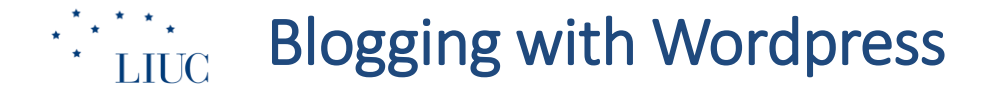

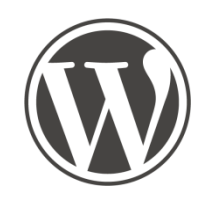

## **Breve guida alle funzionalità**

Blogging con Wordpress: Guida Introduttiva

13 aprile 2018

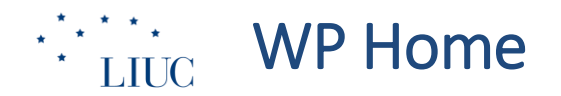

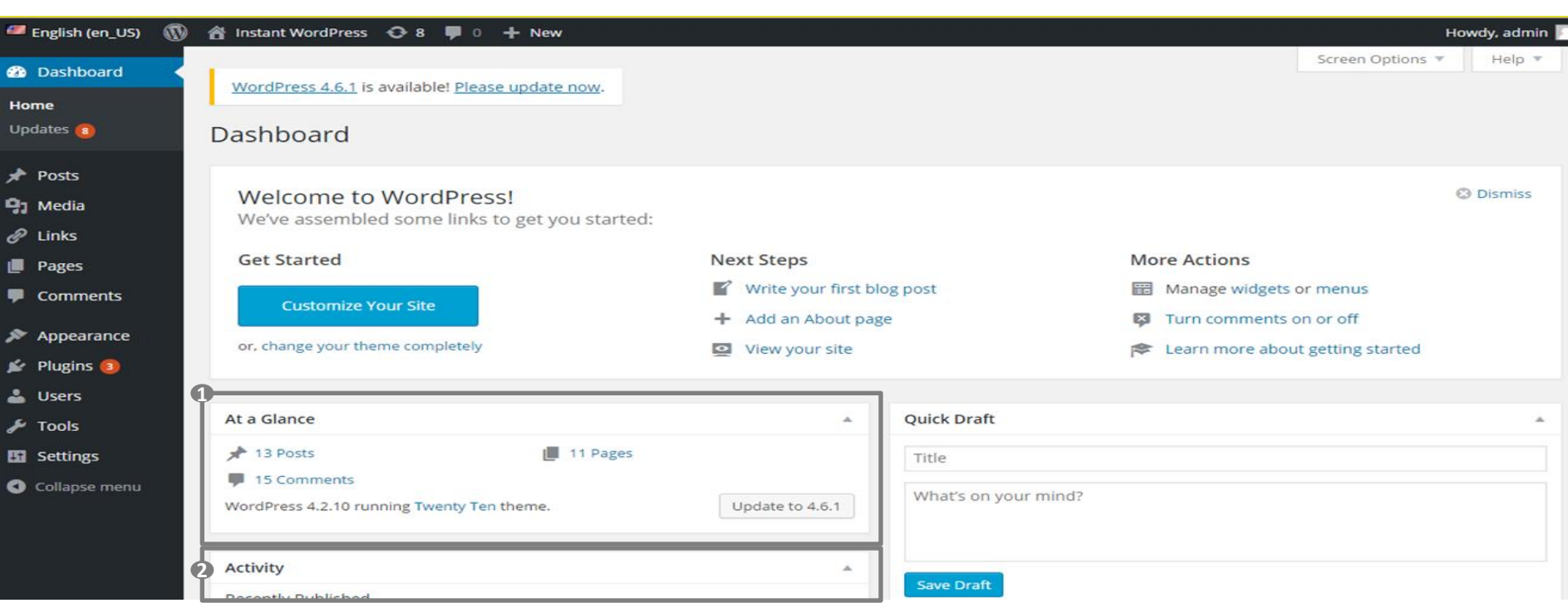

**1 2**

• Anteprima del numero di post pagine e commenti presenti sul sito

• Ultime attività

• Eventuali box di anteprima con statistiche e altre funzionalità (se installate)

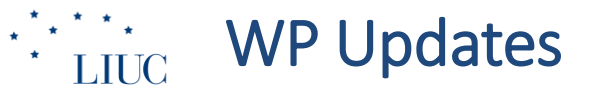

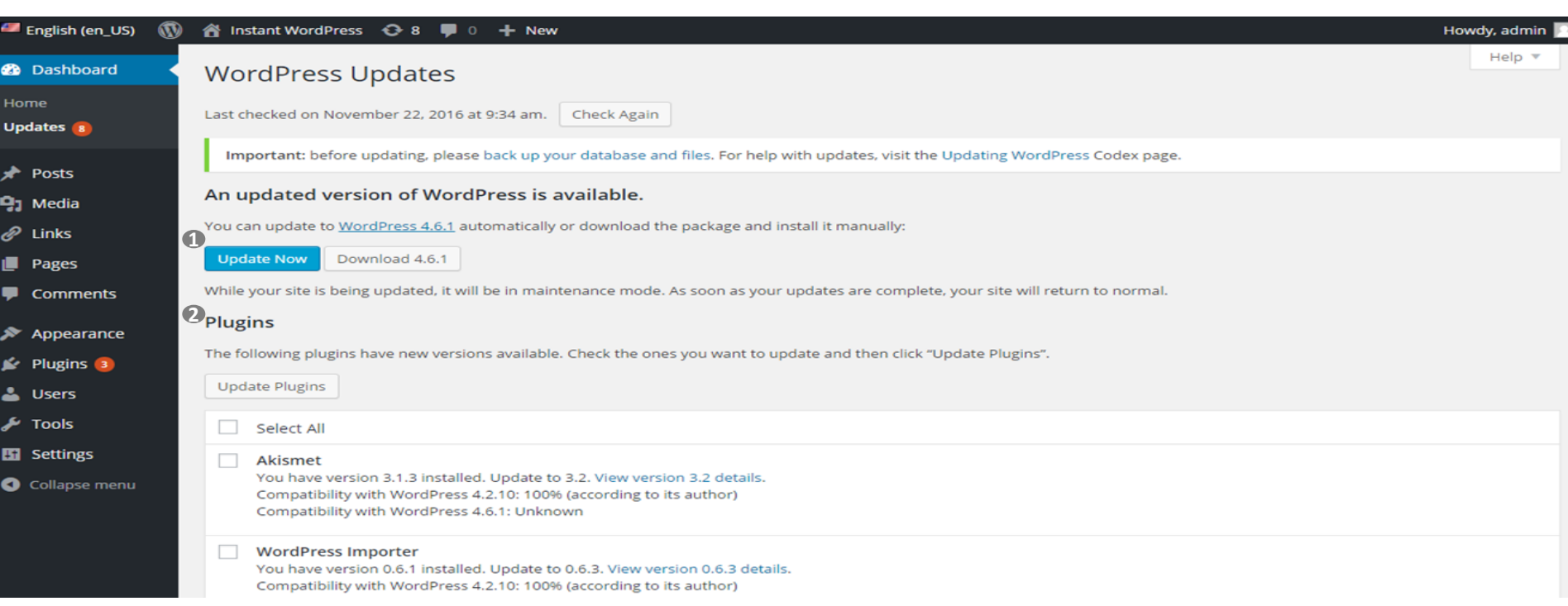

- 1. Eventuali aggiornamenti disponibili all'ultima versione di Wordpress
- 2. Eventuali aggiornamenti disponibili all'ultima versione dei plugin installati (attivi o inattivi)
- 3. Eventuali aggiornamenti disponibili all'ultima versione del template installato

#### Blogging con Wordpress: Guida Introduttiva

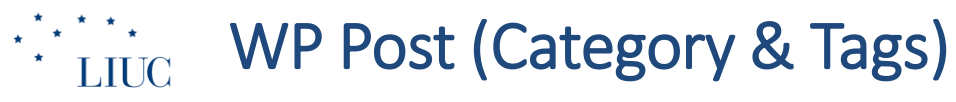

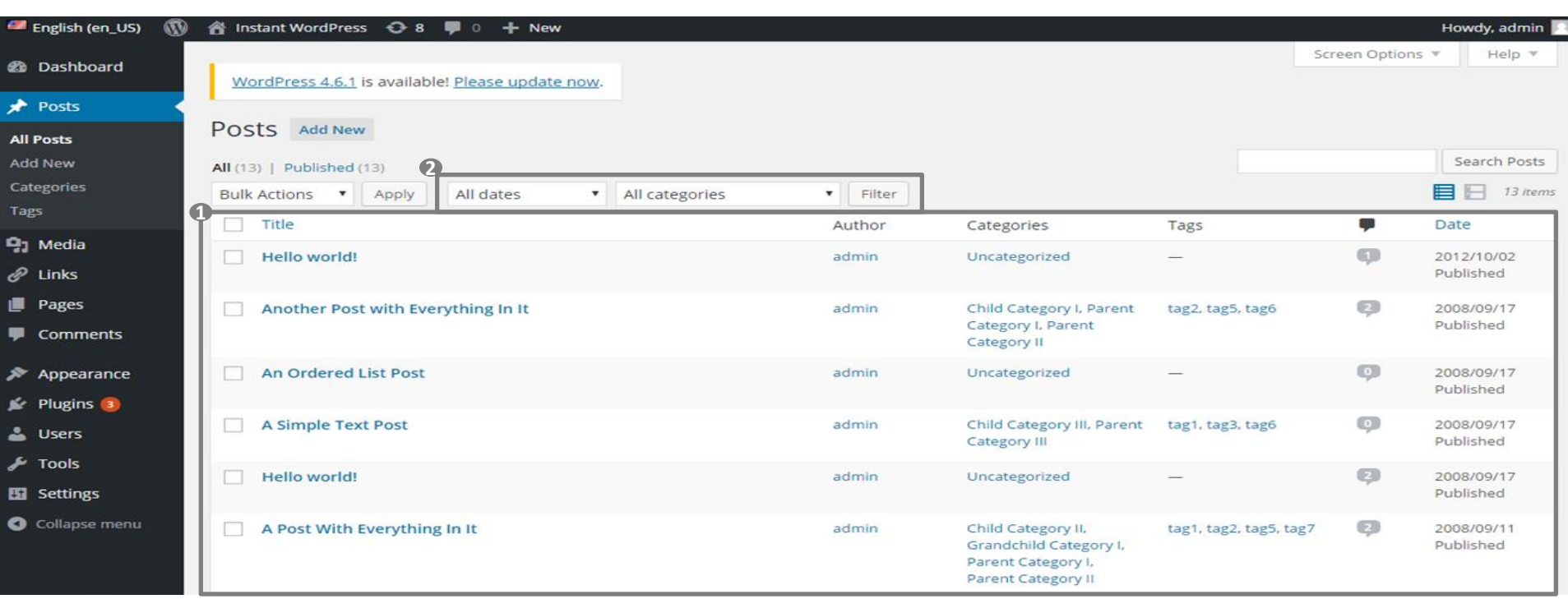

1. Elenco degli articoli presenti sul sito (Pubblicati o in Bozza) Articoli filtrabili per Data o Categoria **1 2**

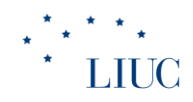

**1 2**

# **WP Media Library**

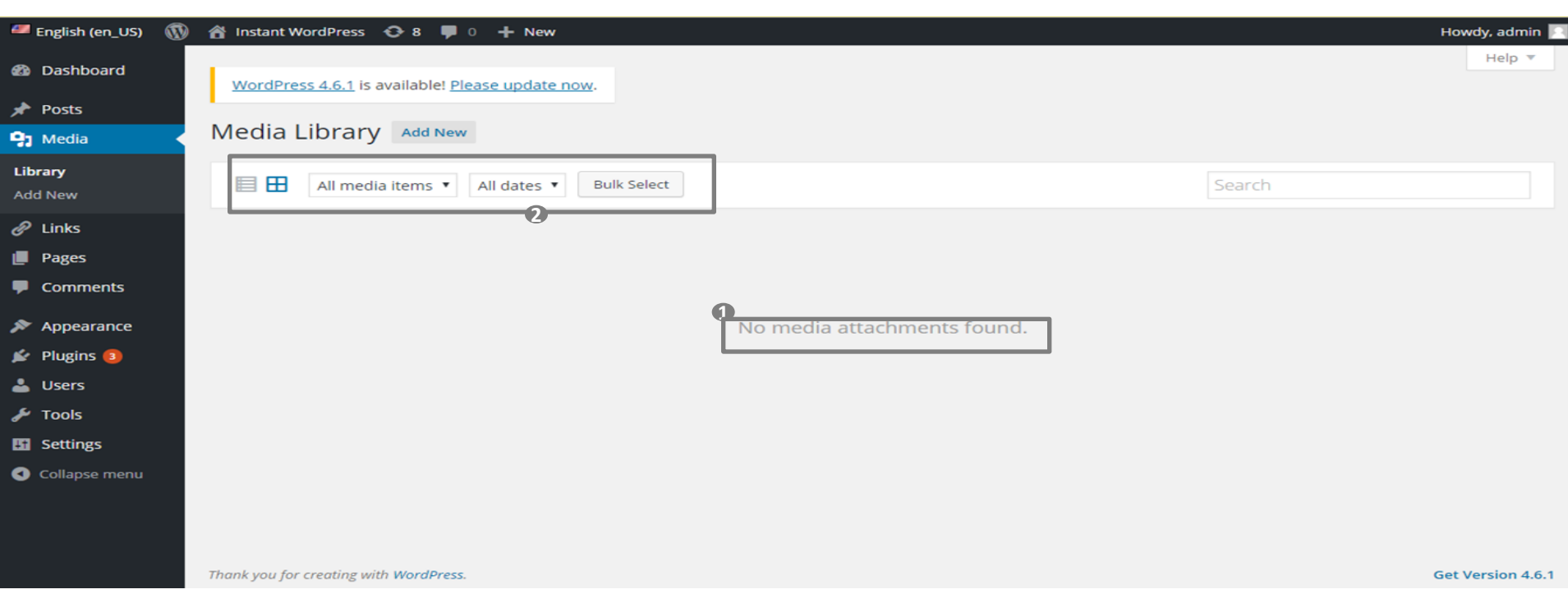

1. Anteprima dei contenuti multimediali caricati sul sito (immagini, video, pdf, etc.) Possibilità di filtrare i contenuti per tipo o data

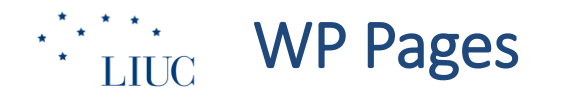

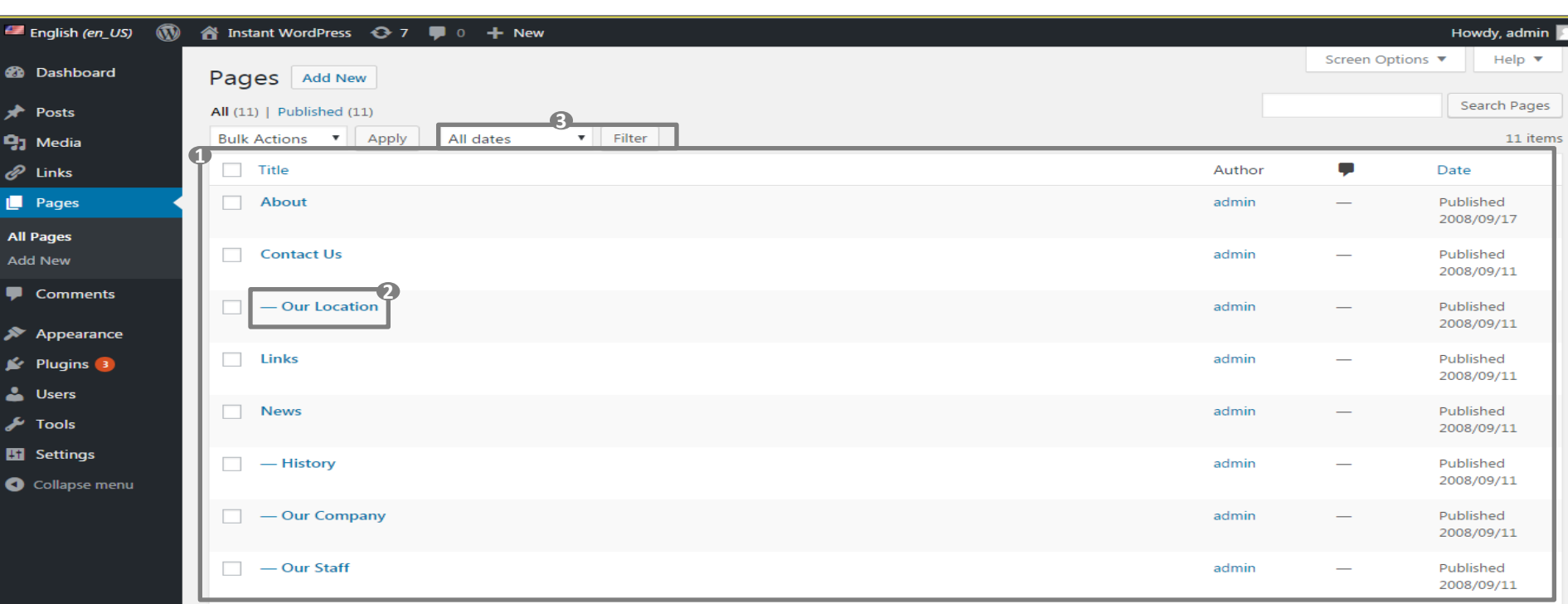

- 1. Elenco delle Pagine web pubblicate sul sito (indicato autore) **1 2**
	- Livello di indentazione dell'albero di navigazione
	- Possibilità di filtrare le Pagine per date

**3**

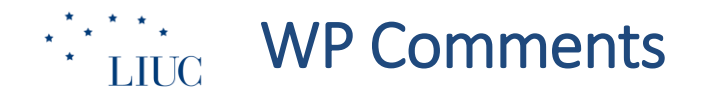

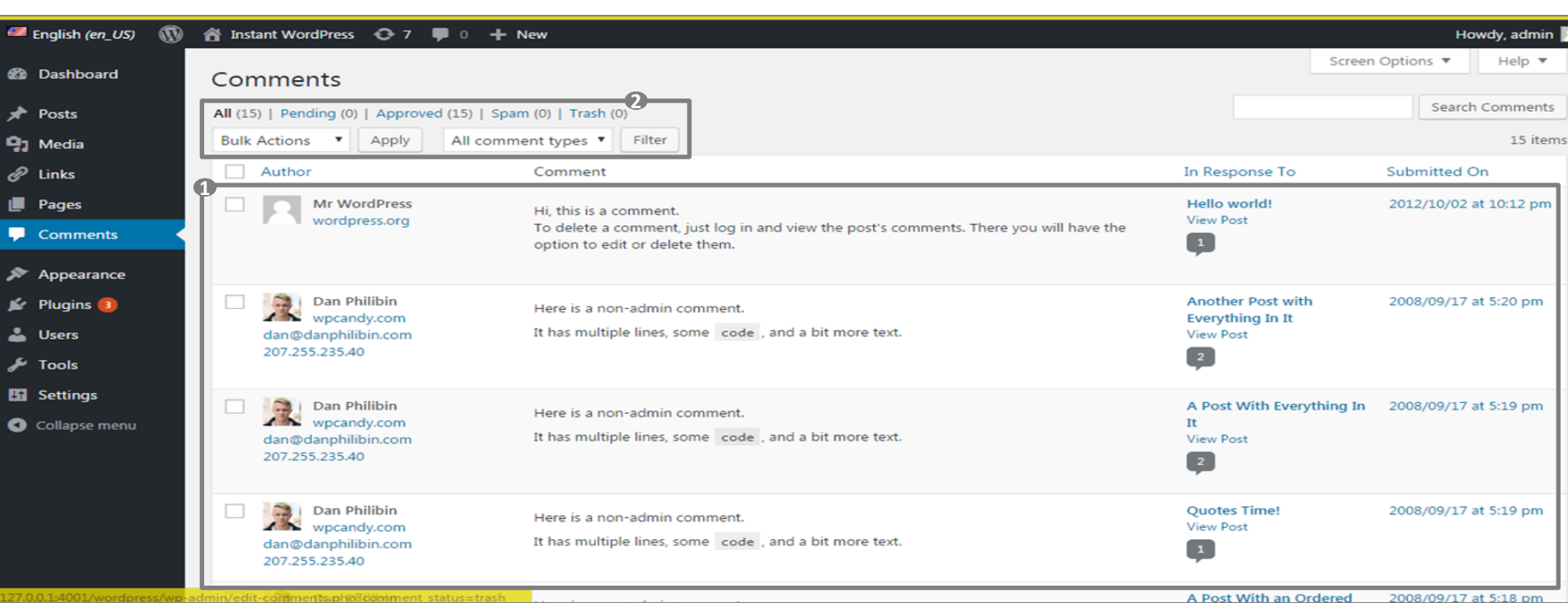

1. Elenco degli eventuali Commenti agli articoli del sito (se il sito è impostato per accettare i commenti) e relativi autori

2. Possibilità di filtrare i commenti per tipo (approvati, in attesa di approvazione, spam, cestinati)

#### Blogging con Wordpress: Guida Introduttiva

### $\begin{array}{c} \star \atop{\star} \star \star \\ \text{LIUC} \end{array}$ WP Appearance

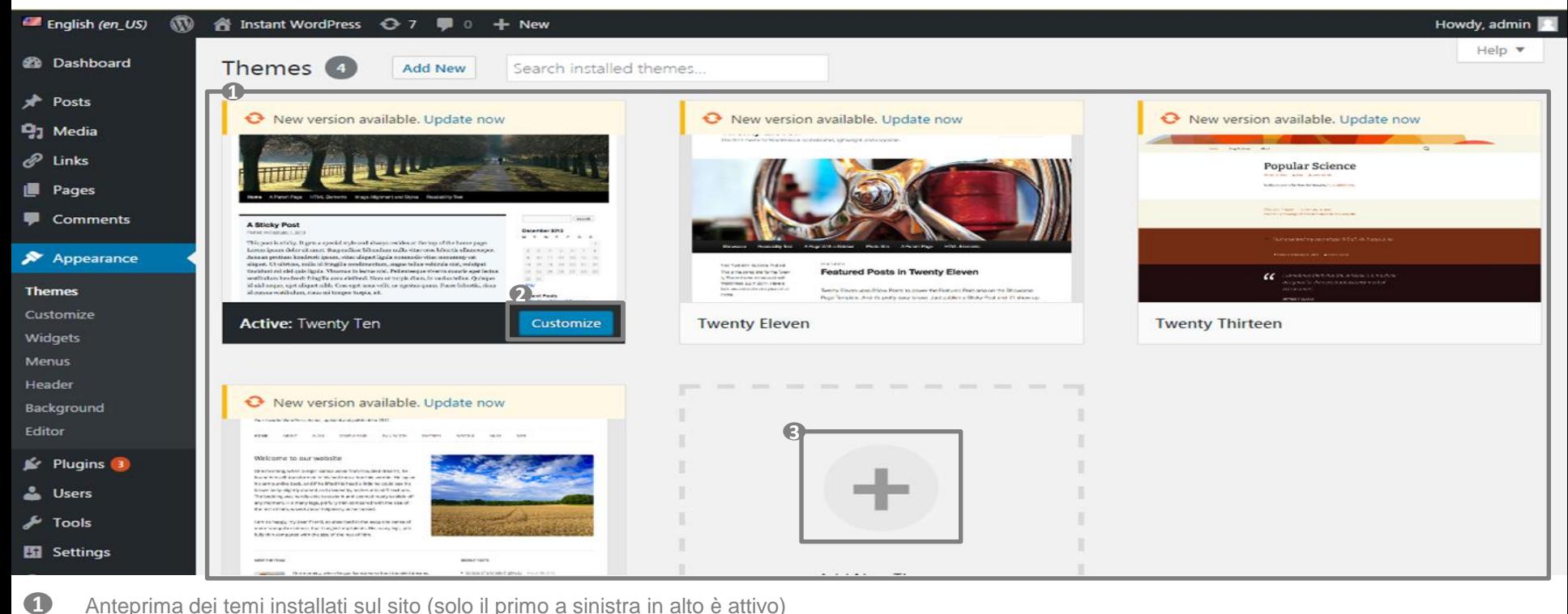

- 1. Anteprima dei temi installati sul sito (solo il primo a sinistra in alto è attivo)
- 2. Possibilità di personalizzare l'interfaccia del tema (vedi slide 10 Customize Theme)
- Possibilità di aggiungere un nuoto tema

**2 3**

## $\therefore$  WP Appearance – Customize Themes

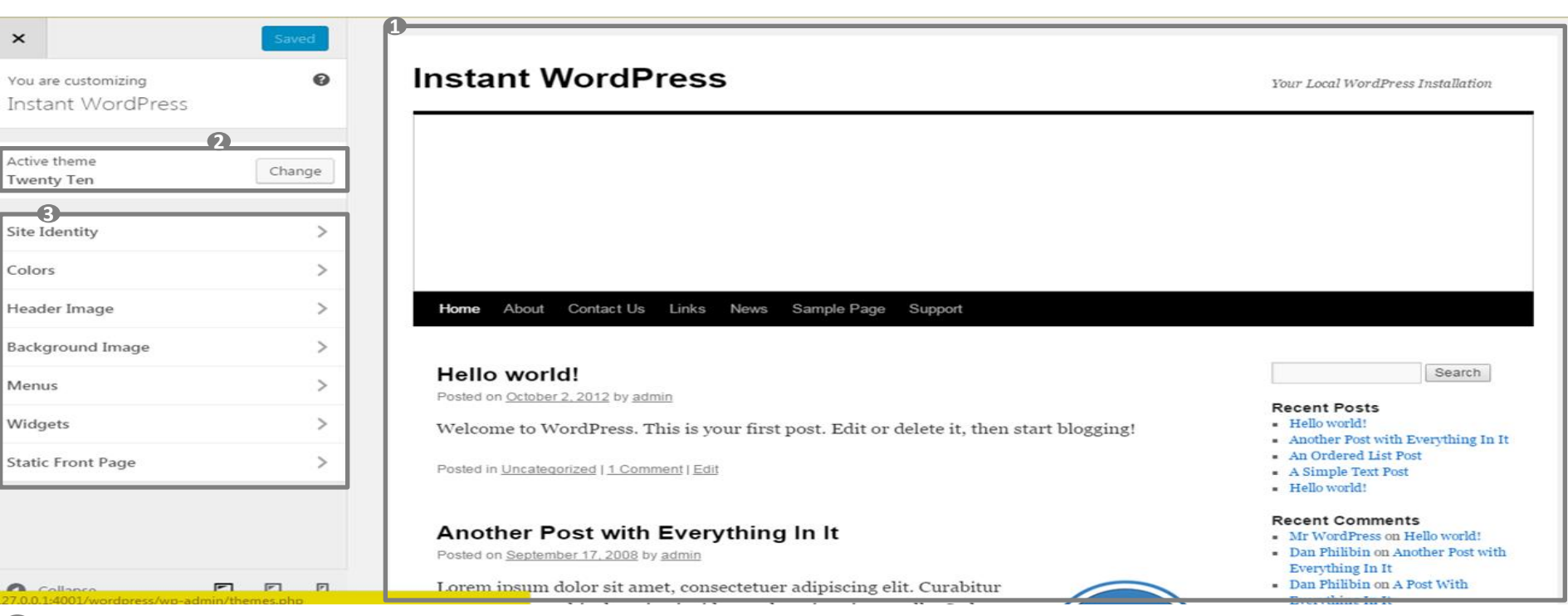

- 1. Anteprima delle modifiche apportate in modalità side-by-side **1 2**
	- 2. Possibilità di cambiare il tema da modificare

**3**

3. Sezioni modificabili del tema (variabili da tema a tema)

## $\frac{1}{\sqrt{2}}$  WP Appearance – Widgets

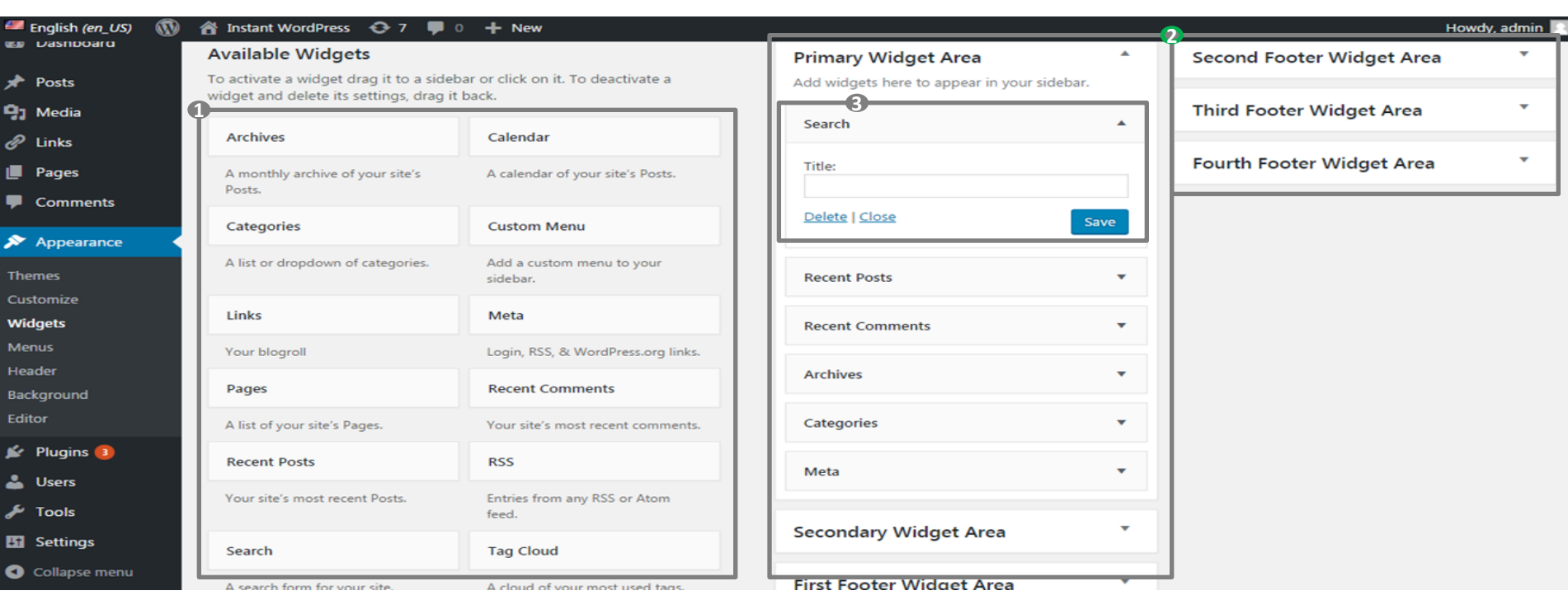

- 1. Anteprima del Widgets disponibili per il sito (default, attivati da un plugin, attivati da un tema)
- 2. Anteprima delle Sezioni all'interno delle quali è possibile pubblicare un widget (variabili da tema a tema)
- Livello di personalizzazione del singolo widget (variabile da widget a widget)

### Blogging con Wordpress: Guida Introduttiva

## $\therefore$  WP Appearance – Menus

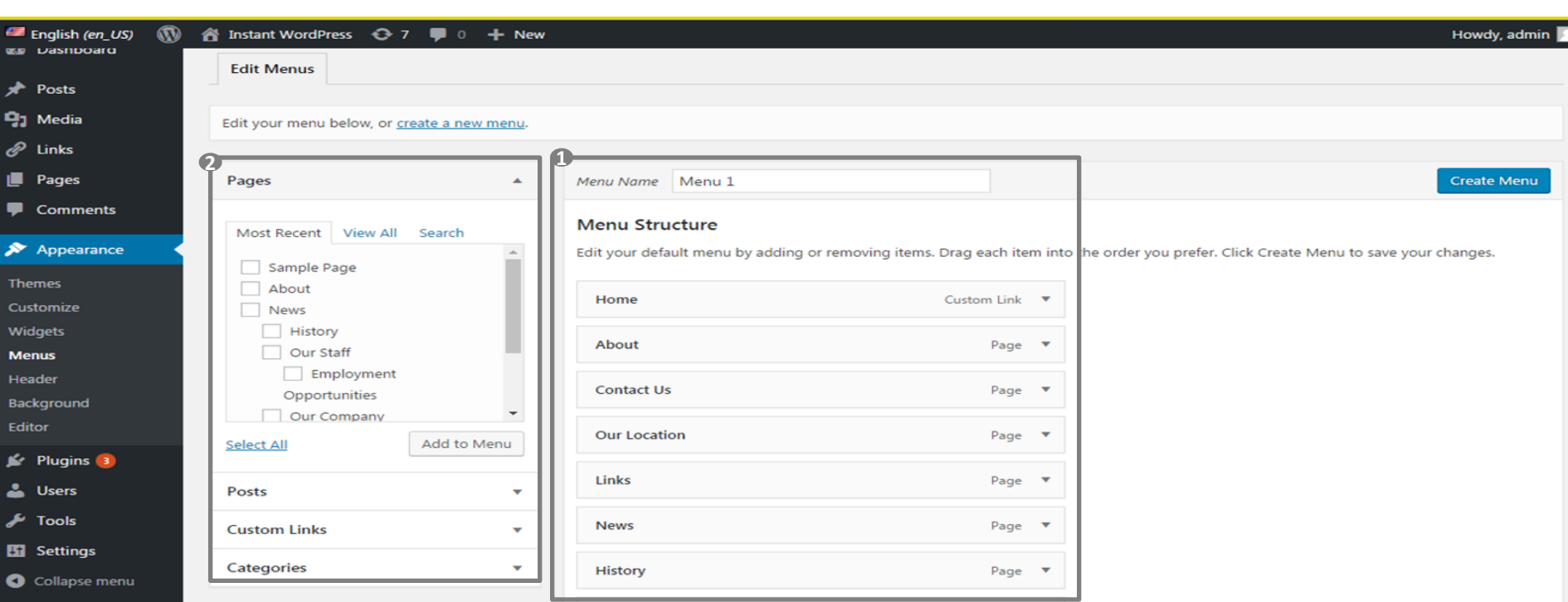

1. Anteprima dei menù disponibili sul sito (posizione variabile da tema a tema)

2. Possibilità di aggiungere voci al menù (selezionando da Pagine, Articoli, Categorie e aggiungendo un Link personalizzati

#### Blogging con Wordpress: Guida Introduttiva

## $\therefore$  LIUC WP Appearance – Editor

 $\blacksquare$  English (en\_US)  $\mathbb{Q}$ instant WordPress → 7 ■ 0 + New Howdy, admin Help **v Co** Dashboard *<u>Edit Themes</u>* Twenty Ten: Stylesheet (style.css)  $\sqrt{\frac{1}{2}}$  Posts Select theme o edit: Twenty Ten v Select **2** <sup>1</sup>1 Media  $1*$ **Templates** Theme Name: Twenty Ten 404 Template *&* Links Theme URI: https://wordpress.org/themes/twentyten/  $(404.0hp)$ Description: The 2010 theme for WordPress is stylish, customizable, simple, and readable -- make it yours with a custom menu, **Pages** header image, and background. Twenty Ten supports six widgetized areas (two in the sidebar, four in the footer) and featured **Archives** images (thumbnails for gallery posts and custom header images for posts and pages). It includes stylesheets for print and the (archive.php) Comments admin Visual Editor, special styles for posts in the "Asides" and "Gallery" categories, and has an optional one-column page **Attachment Template** template that removes the sidebar. (attachment.php) Appearance Author: the WordPress team Author URI: https://wordpress.org/ **Author Template Themes** Version: 1.9 (author.php) License: GNU General Public License v2 or later Customize Category Template License URI: http://www.gnu.org/licenses/gpl-2.0.html (category.php) Widgets Tags: black, blue, white, two-columns, fixed-layout, custom-header, custom-background, threaded-comments, sticky-post, translation-ready, microformats, rtl-language-support, editor-style, custom-menu, flexible-header, featured-images, featured-Menus Comments image-header (comments.php) Header Text Domain: twentyten  $*$ Theme Footer Background (footer.php) Editor **Theme Functions** /\* =Reset default browser CSS. Based on work by Eric Meyer. (functions.php)  $\leq$  Plugins  $\approx$ **Theme Header Lease Users** html, body, div, span, applet, object, iframe, (header.php) h1, h2, h3, h4, h5, h6, p, blockquote, pre, **Fools** a, abbr, acronym, address, big, cite, code, Main Index Template del, dfn, em, font, img, ins, kbd, q, s, samp, (index.php) Settings small, strike, strong, sub, sup, tt, var, loop-attachment.php b, u, i, center,

1. Editor per la modifica del codice del sito (senza accedere alla root) 2. Possibilità di modificare singoli file di codice (php, css)

#### Blogging con Wordpress: Guida Introduttiva

## $\frac{1}{100}$  WP Appearance – Plugins (Installed)

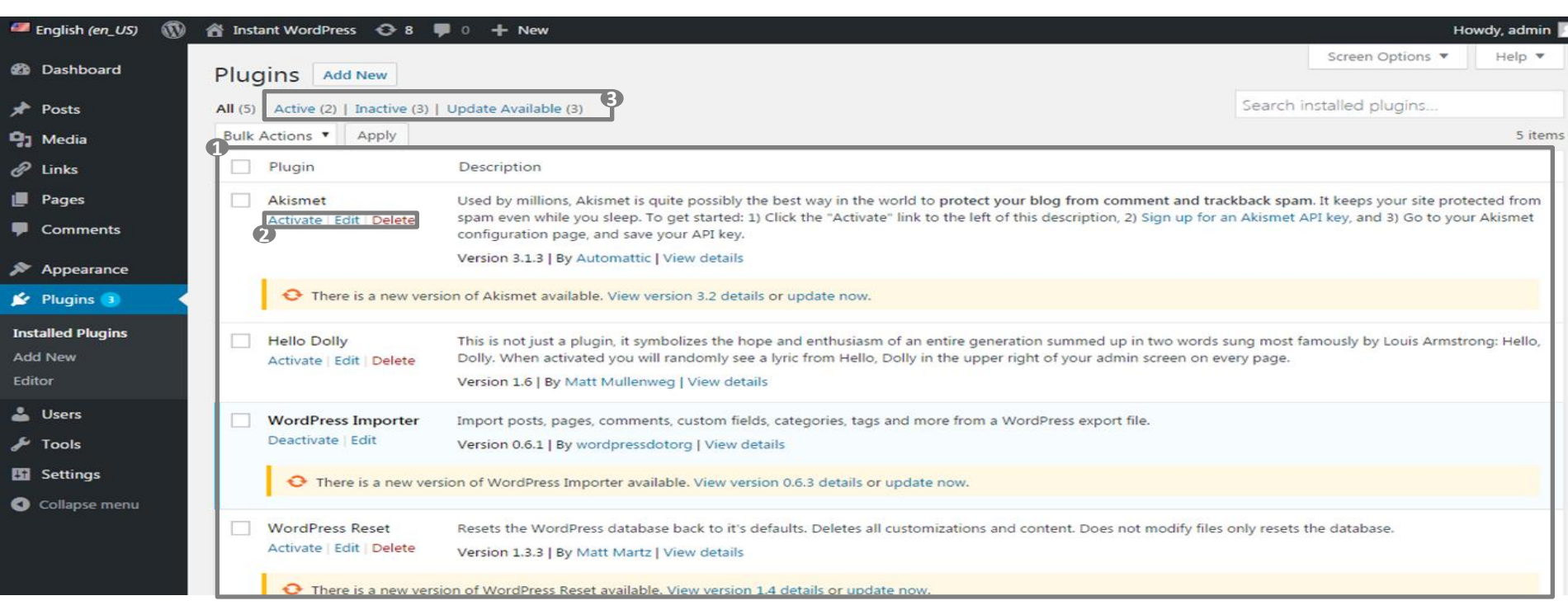

- 1. Anteprima dei Plugin caricati sul sito (attivi o inattivi aggiornamento disponibile)
- 2. Pulsanti per l'attivazione, disattivazione , cancellazione o eventuale modifica (se disponibile)

Filtro dei plugin per stato

**1 2 3**

### $\stackrel{\cdot}{\cdot}$   $\stackrel{\cdot}{\cdot}$   $\stackrel{\cdot}{\cdot}$   $\stackrel{\cdot}{\cdot}$   $\stackrel{\cdot}{\cdot}$   $\stackrel{\cdot}{\cdot}$   $\frac{\cdot}{\cdot}$   $\frac{\cdot}{\cdot}$   $\frac{\cdot}{\cdot}$   $\frac{\cdot}{\cdot}$   $\frac{\cdot}{\cdot}$   $\frac{\cdot}{\cdot}$   $\frac{\cdot}{\cdot}$   $\frac{\cdot}{\cdot}$   $\frac{\cdot}{\cdot}$   $\frac{\cdot}{\cdot}$   $\frac{\cdot}{\cdot}$   $\frac{\cdot}{\cdot}$   $\frac{\cdot}{\cdot}$   $\frac{\cdot}{$ WP Appearance – Plugins (Add New)

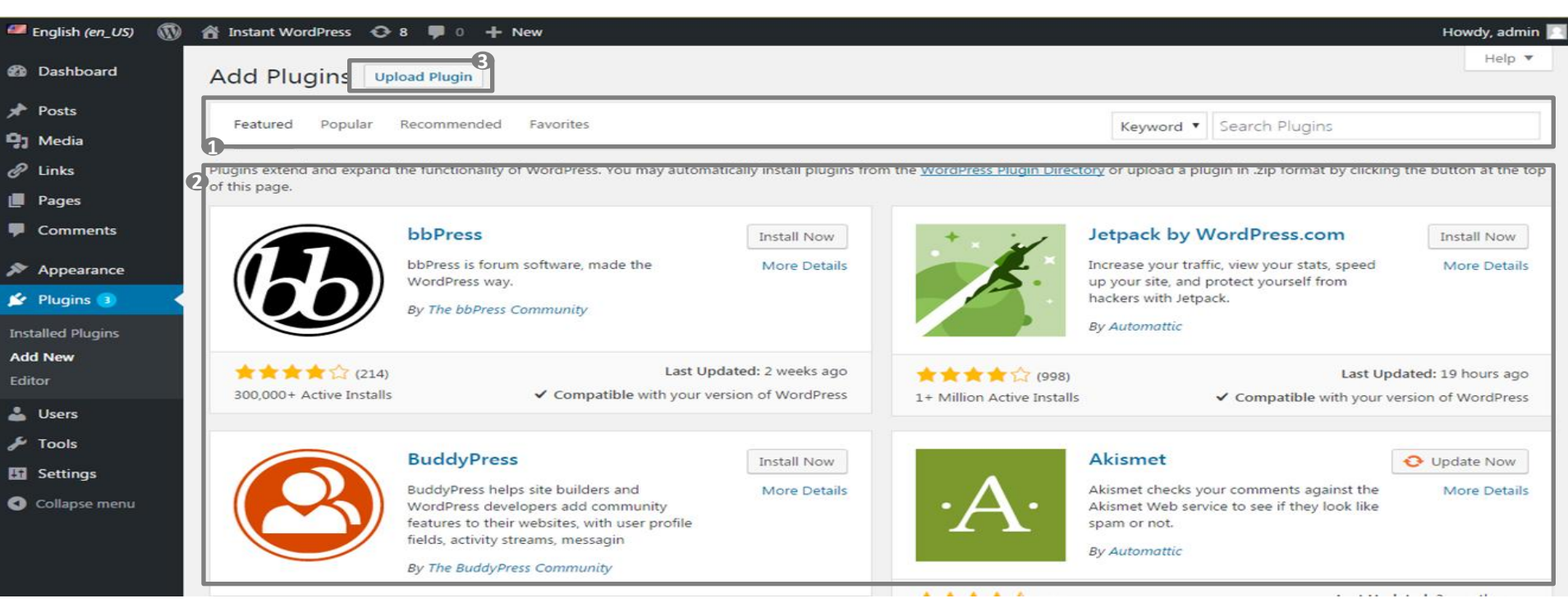

1. Anteprima della repository dei plugin di Wordpress

Filtro e ricerca dei plugin

**1 2 3**

3. Possibilità di caricare un singolo plugin (.zip) una volta scaricato in locale (dal repository ufficiale di WP o se acquistato)

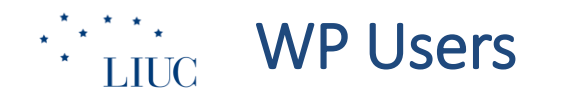

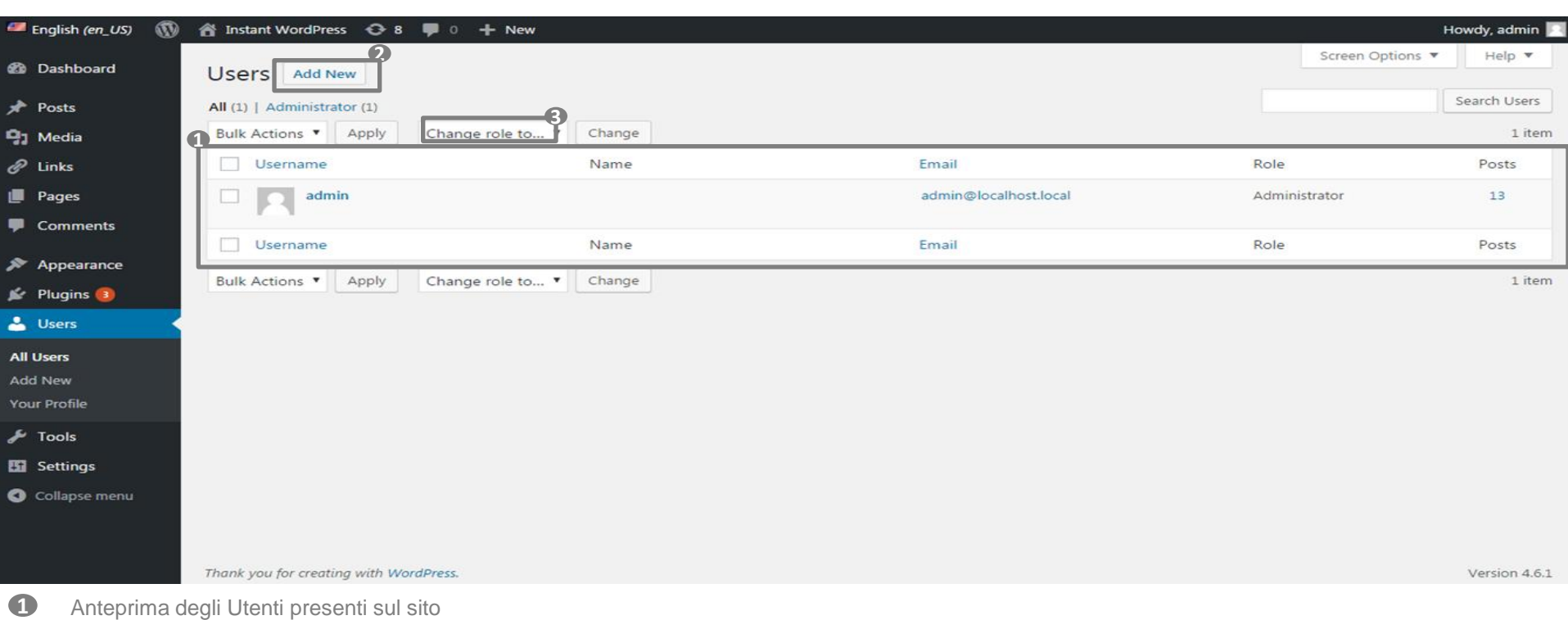

- **2.** Possibilità di aggiungere un nuovo utente (vedi slide 17 Add New)
	- 3. Possibilità di cambiare il Ruolo assegnato a uno o più utenti

**2 3**

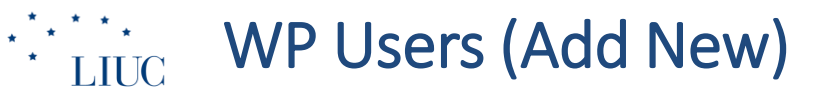

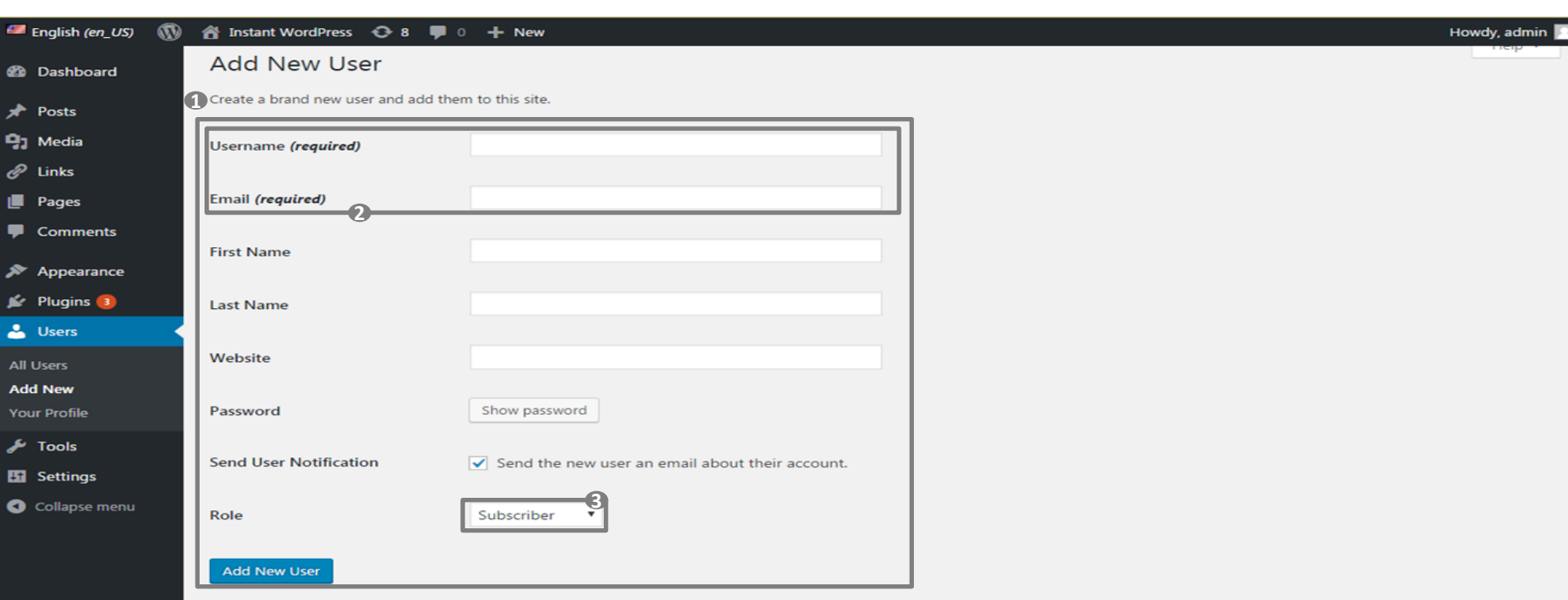

- Possibilità di aggiungere un nuovo utente **1**
- 2. Inserimento di Username ed Email obbligatori (Username non modificabile una volta salvata) **2**
- 3. Possibilità di assegnare un ruolo al nuovo utente (default è Sottoscrittore) **3**

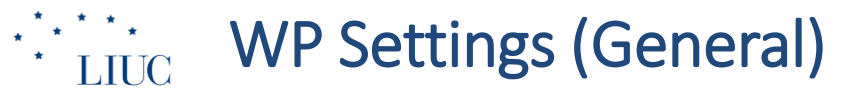

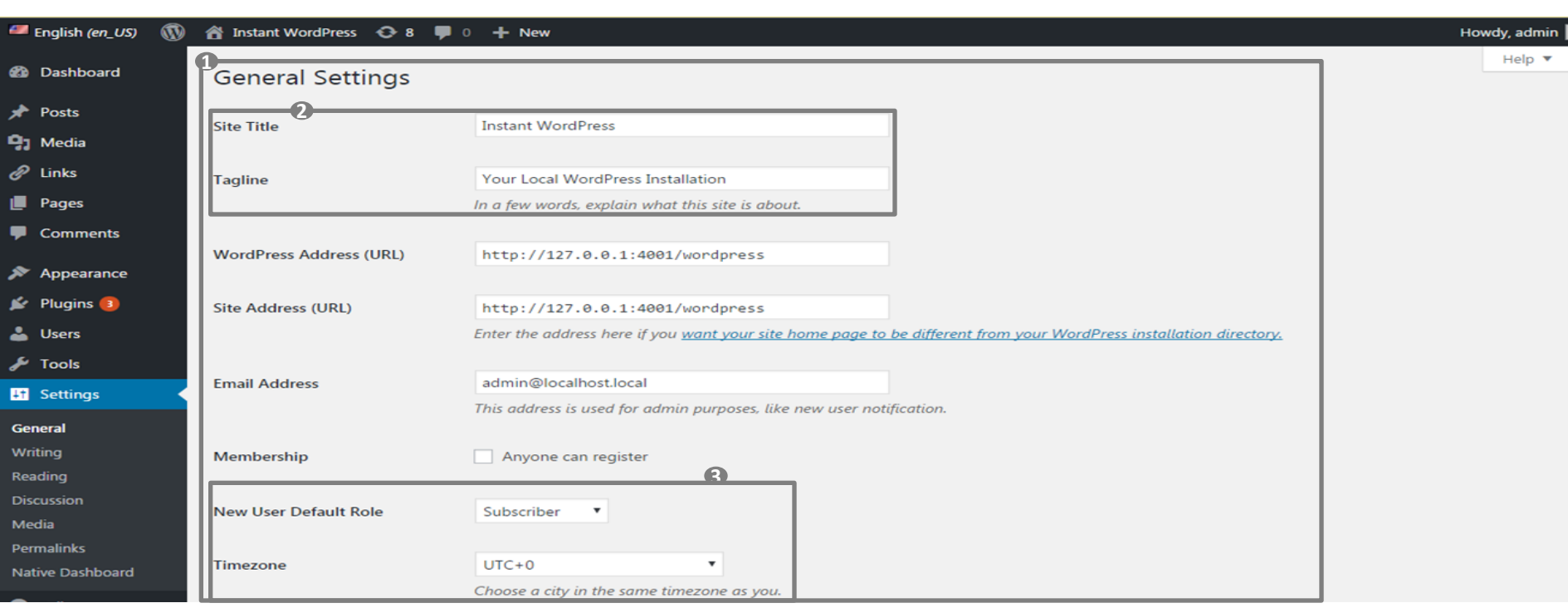

1. Anteprima delle Impostazioni Generali del sito

**1 2 3**

2. Possibilità di aggiungere Title e Description alla Home Page del sito (verranno sovrascritti da eventuali plugin SEO)

3. Possibilità di selezionare altre impostazioni basic (ruolo utente, fuso orario, etc.)

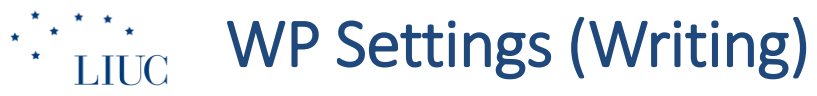

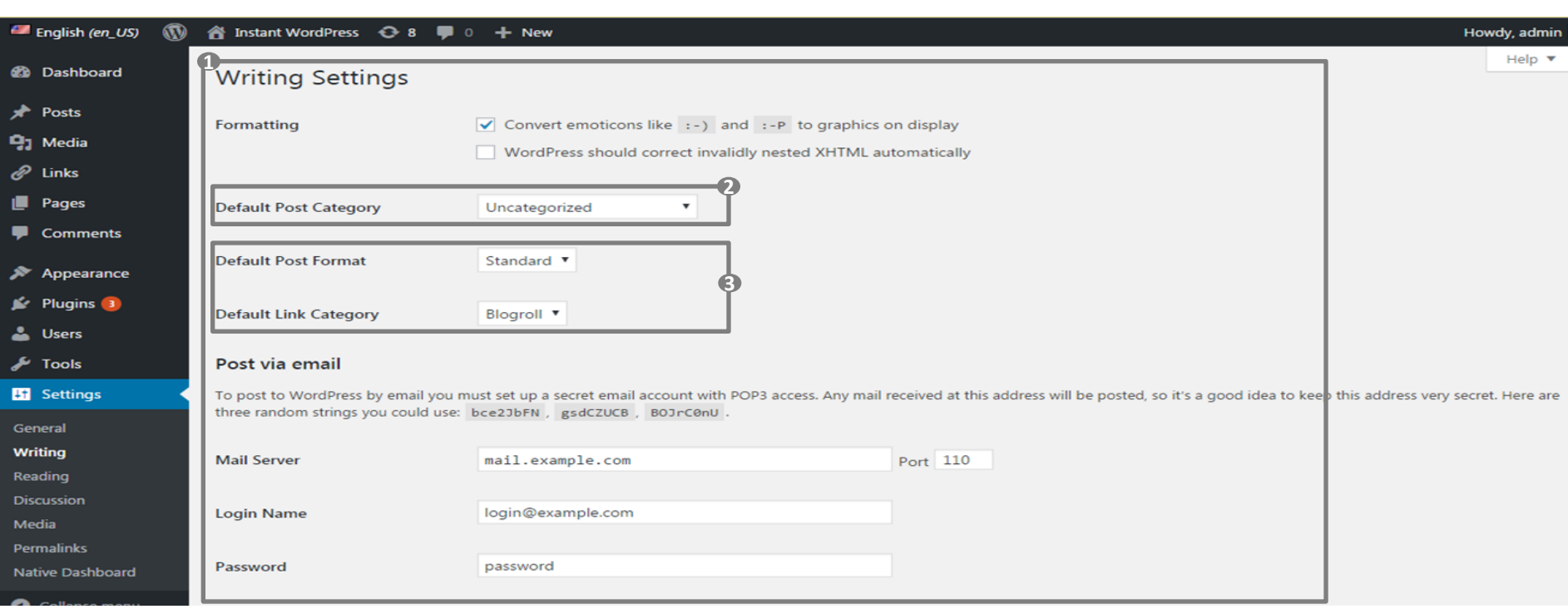

1. Anteprima delle impostazioni di Scrittura sul sito **1 2**

**3**

2. Possibilità di selezionare la Categoria di default per gli Articoli

3. Possibilità di impostare formato del Post e Categoria del Link

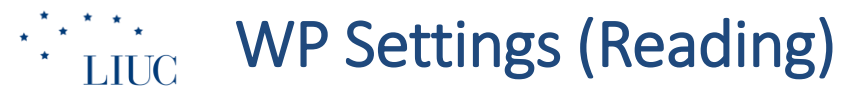

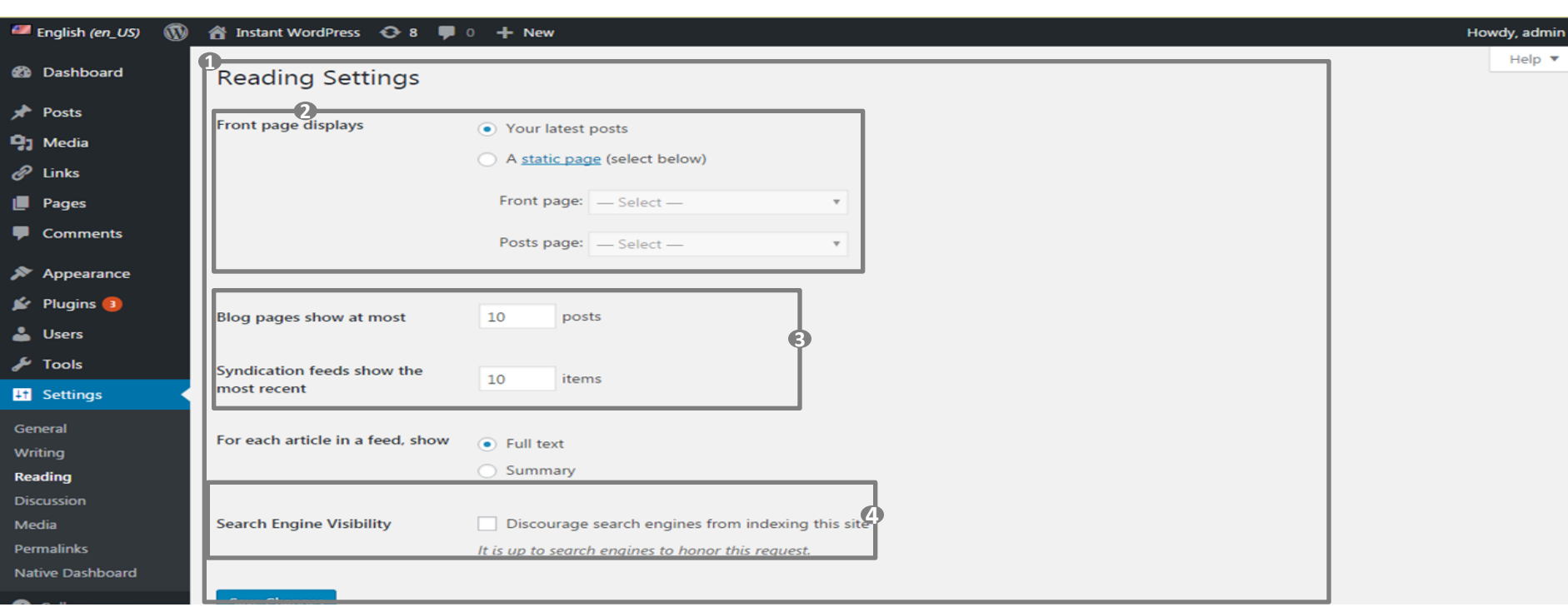

1. Anteprima delle impostazioni di Lettura del sito

**1 2 3**

**4**

2. Impostazione del tipo di Home Page da mostrare (ultimi articoli o pagina statica da selezione)

3. Possibilità di selezionare il numero di articoli da mostrare sul Blog e nel Feed RSS

4. Impostazione della visibilità sui motori di ricerca (indicizzazione)

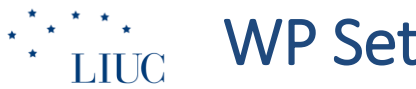

## **WP Settings (Discussion)**

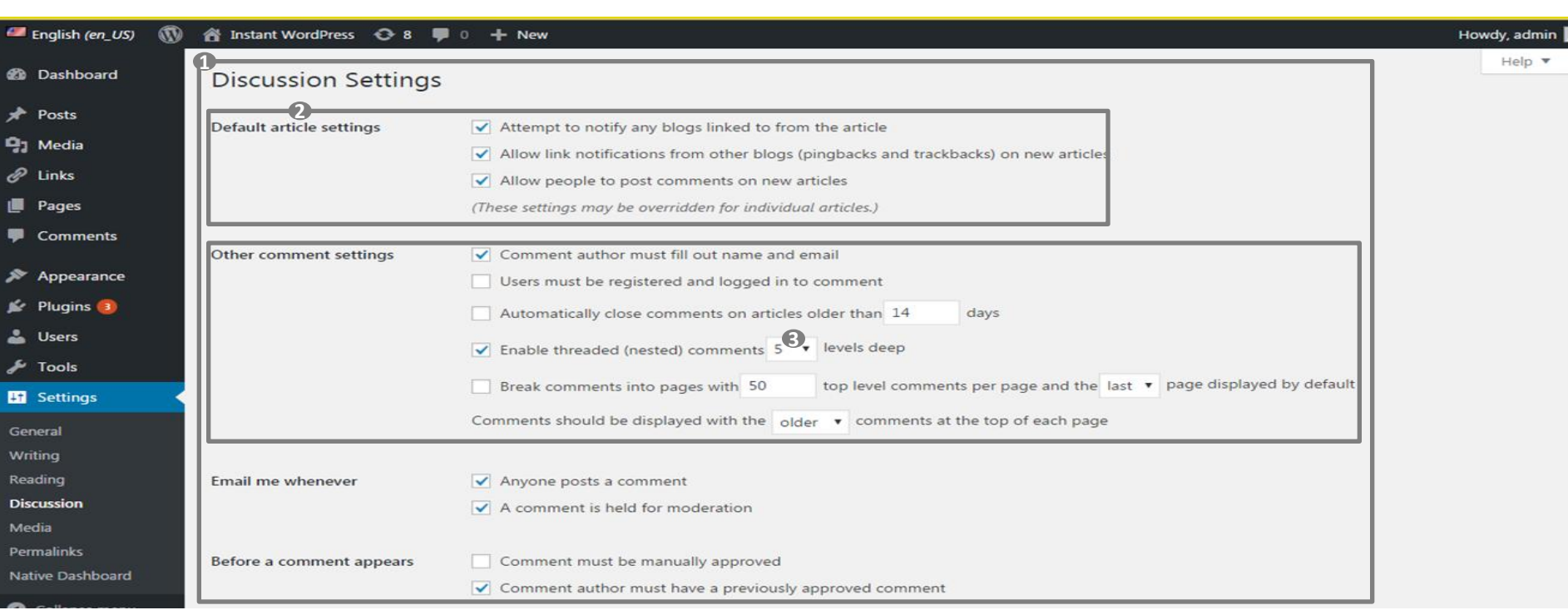

Anteprima delle impostazioni di Discussione sul sito

**1 2 3**

- 2. Impostazioni per il monitoraggio dei link in ingresso e dei commenti sui nuovi articoli
- Impostazioni per la pubblicazione di nuovi commenti

## **WP Settings (Permalink)**

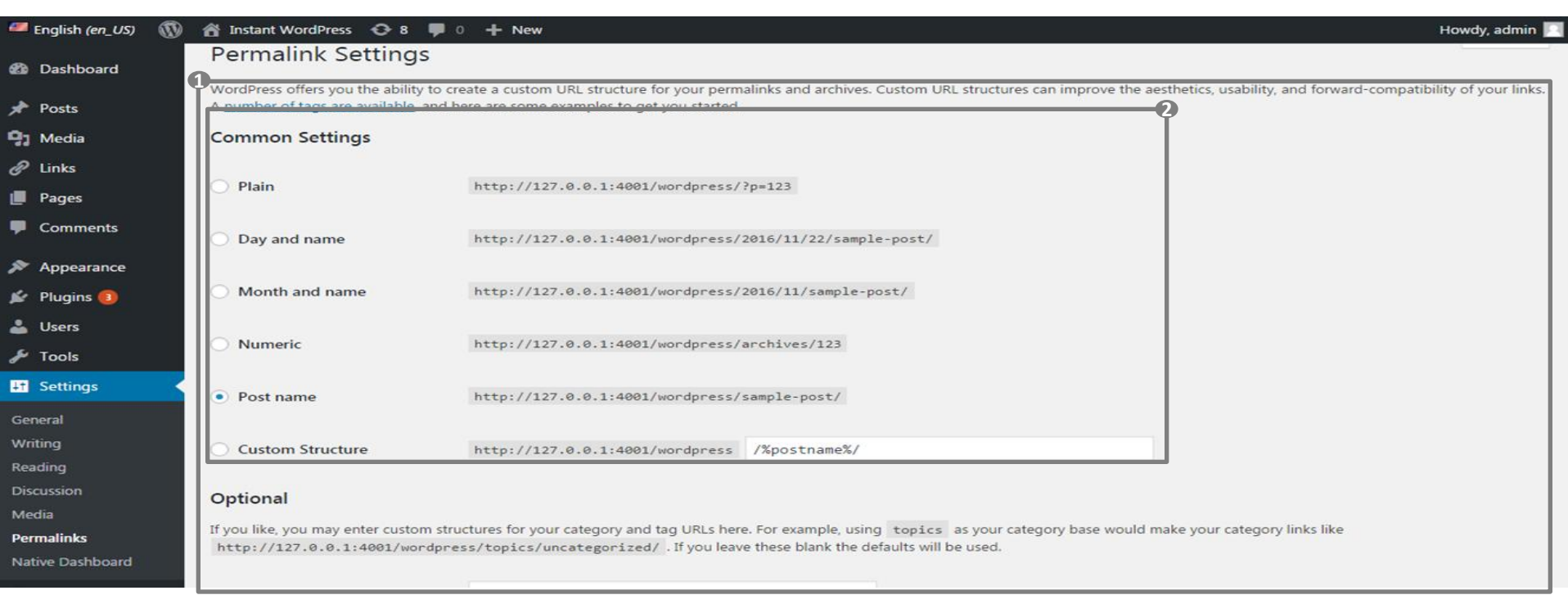

1. Anteprima delle impostazioni dei Permalink Selezione delle impostazioni di visualizzazione dei permalink

**1 2**

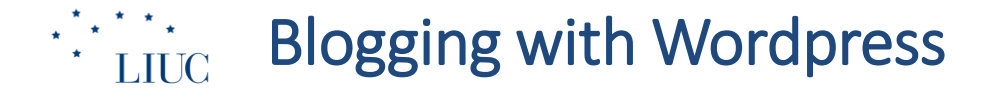

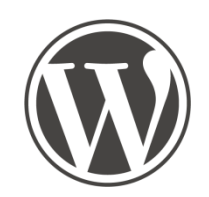

## **Content Management**

# $\therefore$   $\therefore$  WP Posts – Add a new post

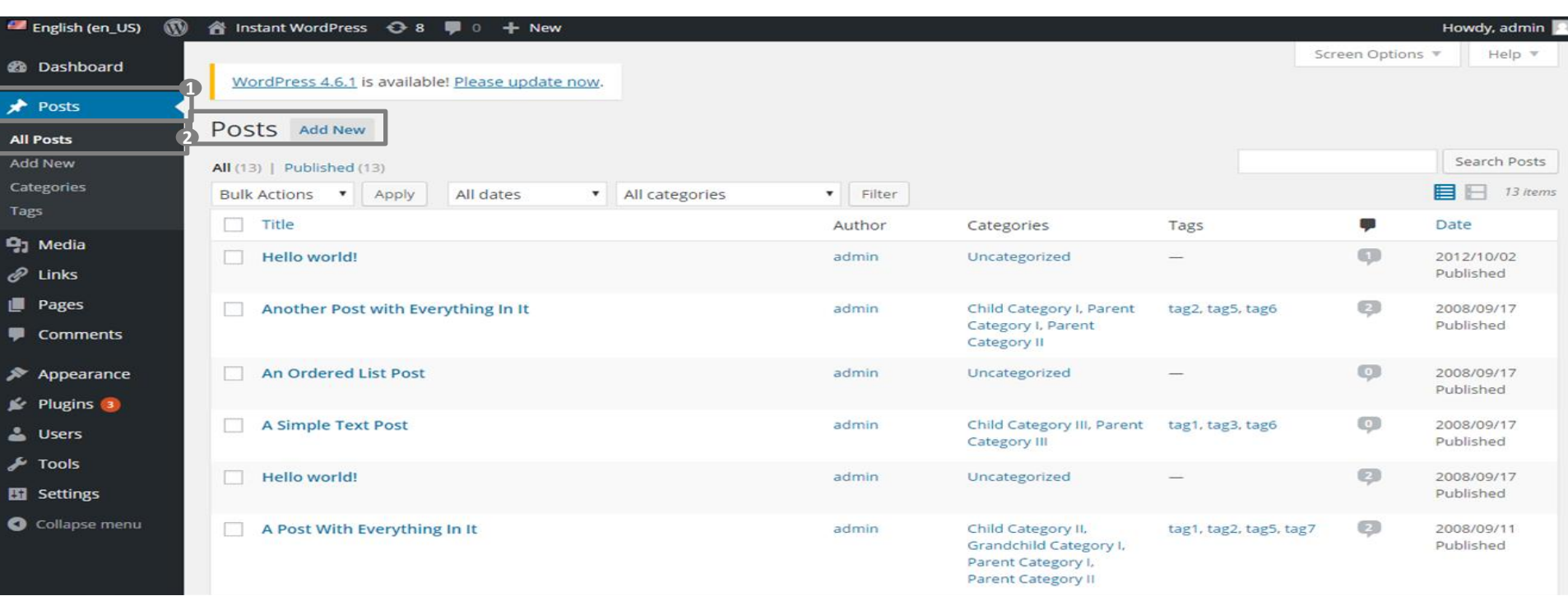

Click on Posts (left menu) **1 2**

Click on Add New

## $\frac{1}{2}$  and  $\frac{1}{2}$  and  $\frac{1}{2}$  and  $\frac{1}{2}$

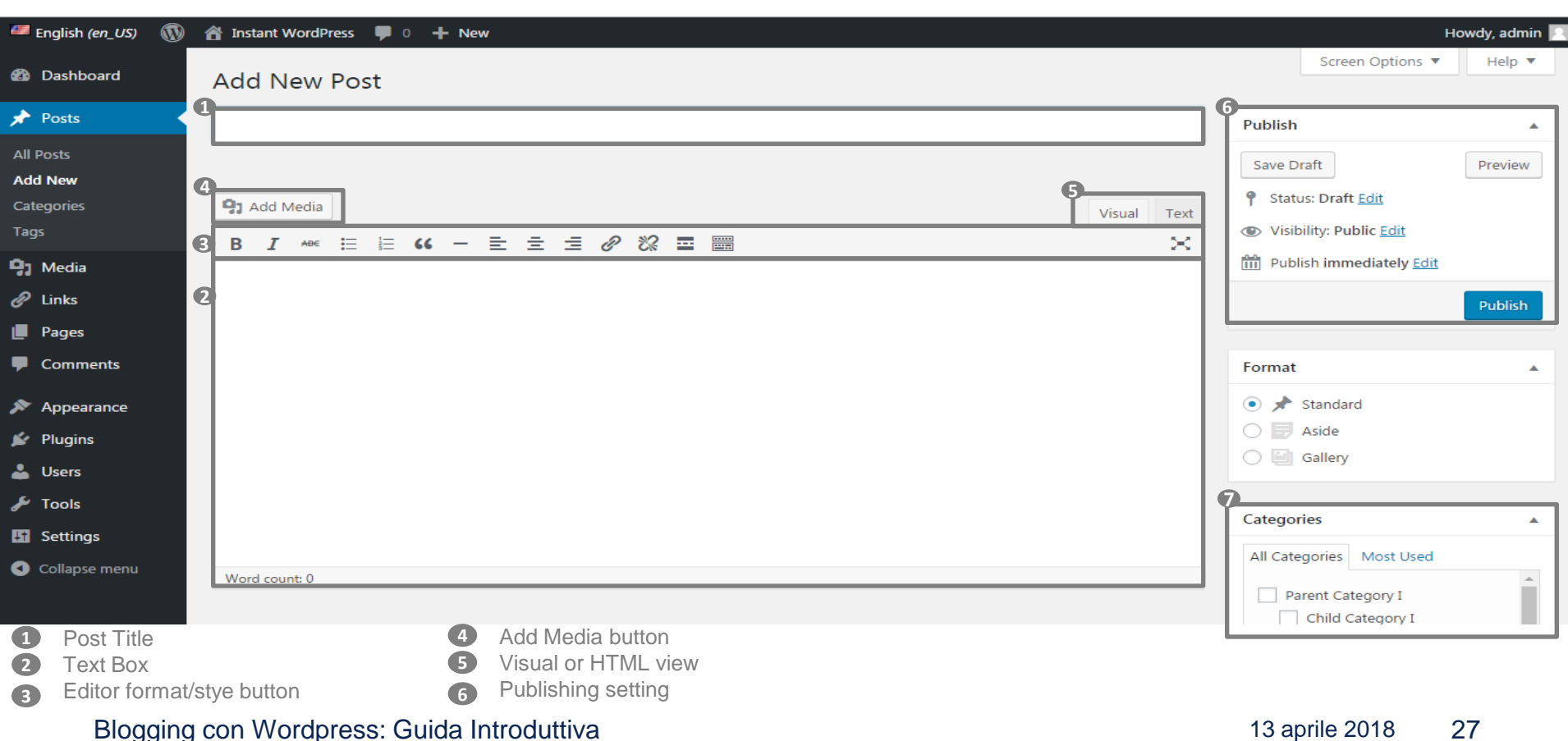

## $\frac{1}{2}$  and new post – Default Features 2/2

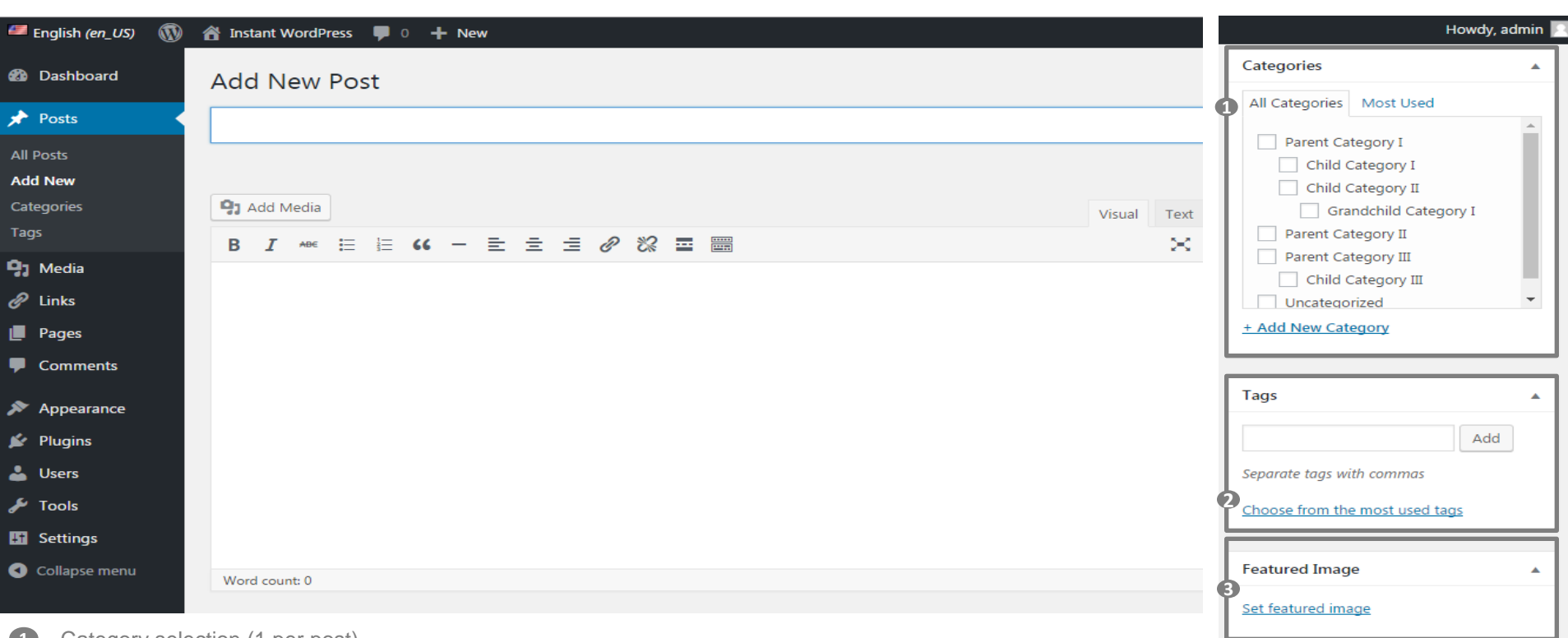

• Category selection (1 per post) **1**

• Tags adding **2**

• Featured Image selection **3**

### Add new post – TinyMCE Advanced Features 1/2

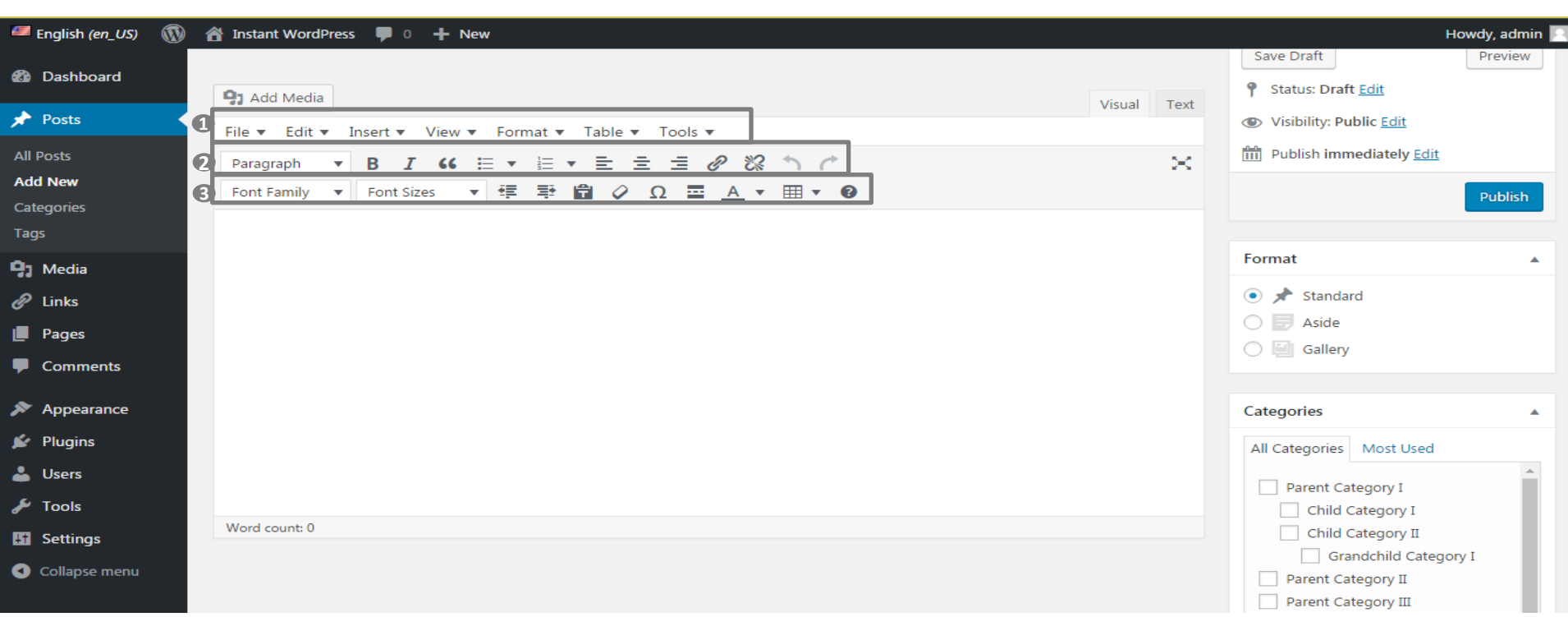

- Editor Menu bar to Edit, Insert, View, etc **1**
- Enriched tab with improve format **2**
- Enriched tab to enrich content and style **3**

### $\frac{1}{2}$   $\frac{1}{2}$  Add new post – TinyMCE Advanced Features 2/2

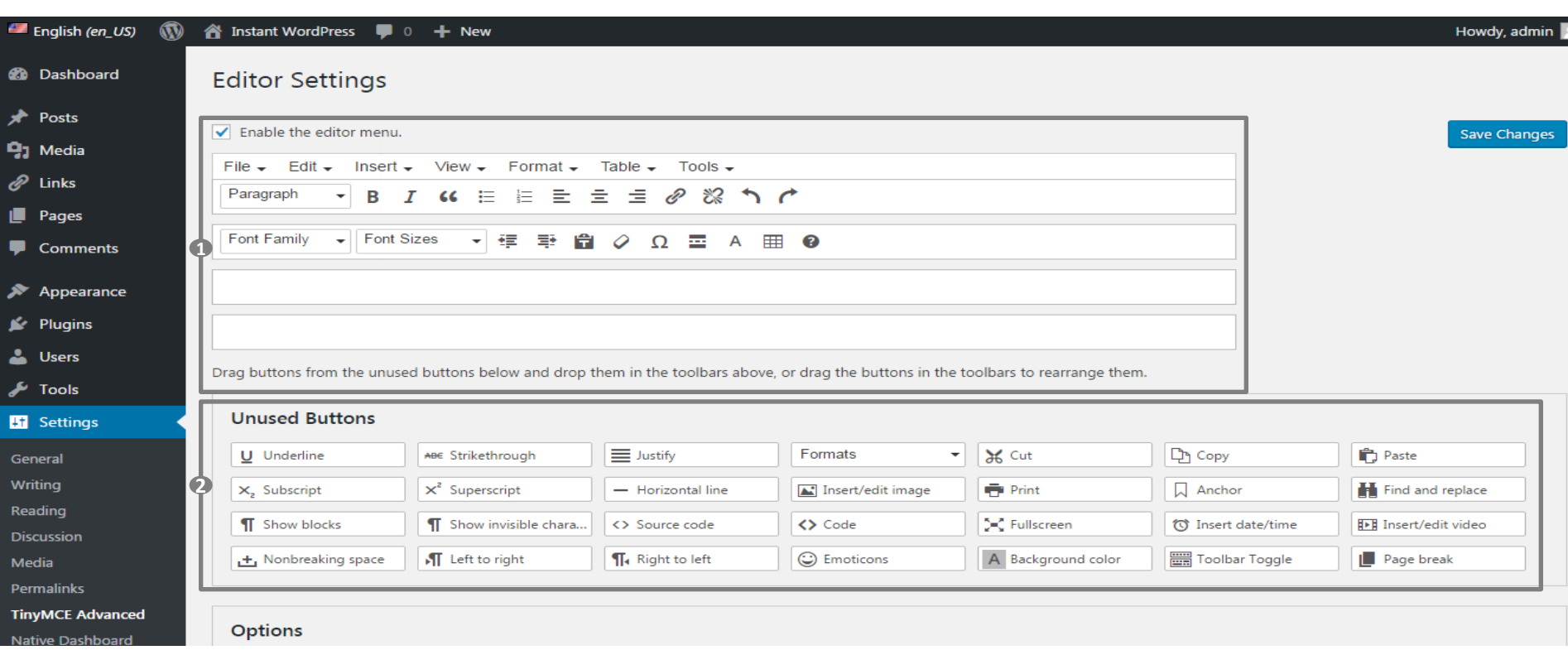

- 1. Editor Menu to be enabled and customized with feature and position (drag&drop on 4 toolbars)
- 2. More Buttons to be dragged&dropped to enrich editor features

### Blogging con Wordpress: Guida Introduttiva

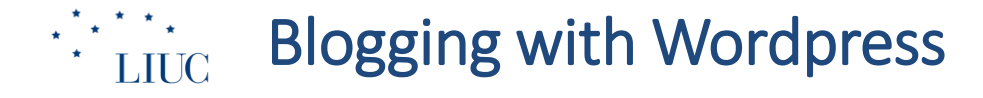

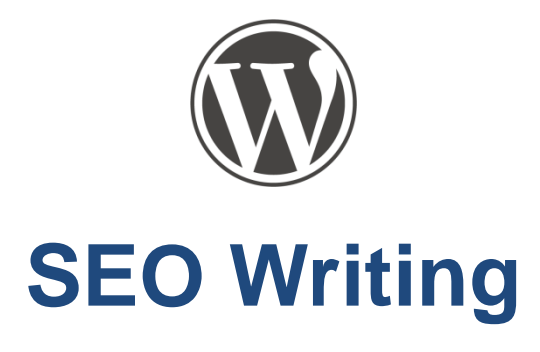

### $\left(\begin{array}{c}\star & \star & \star \\ \star & \text{LHC} \end{array}\right)$ Post Editing - Guidelines

 $\star$ 

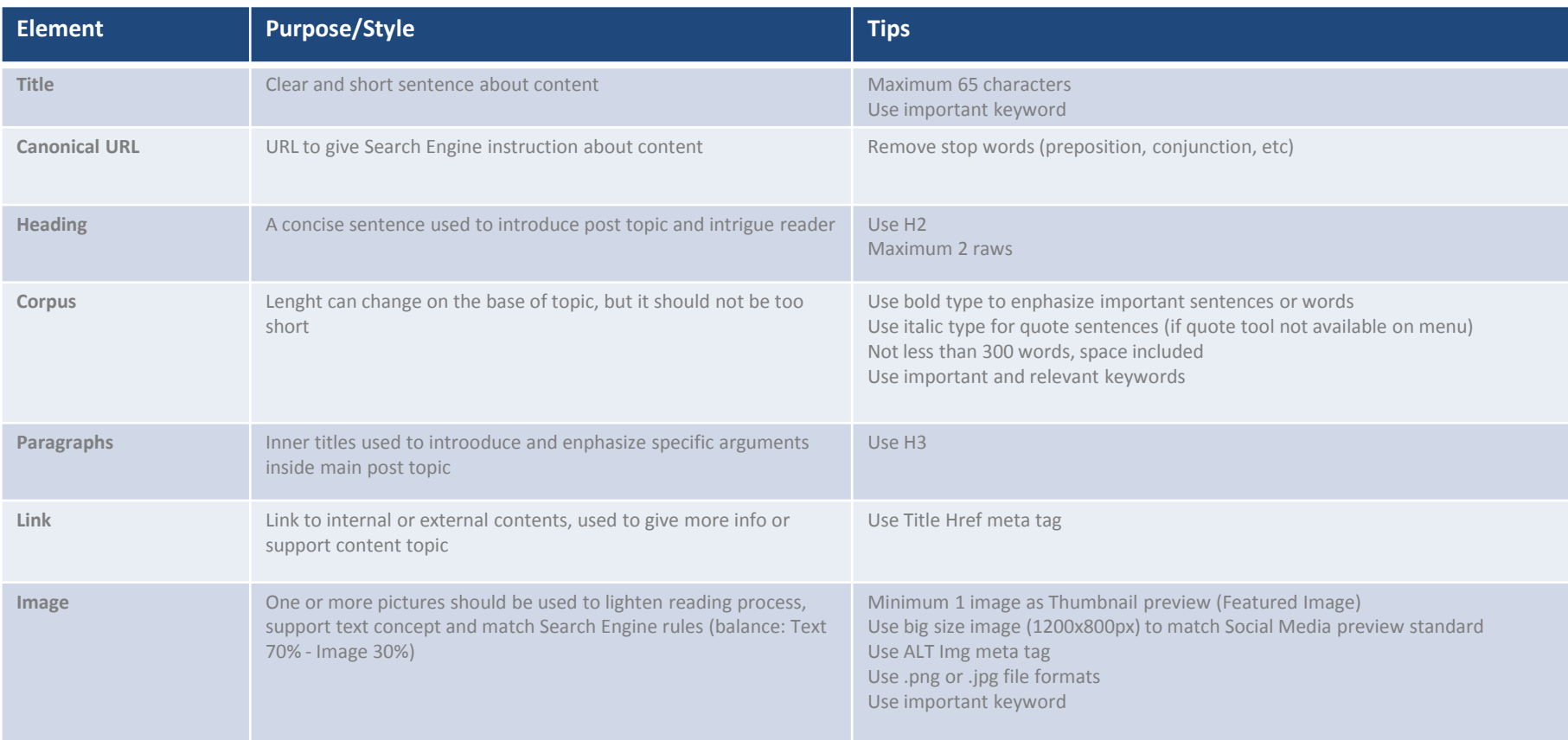

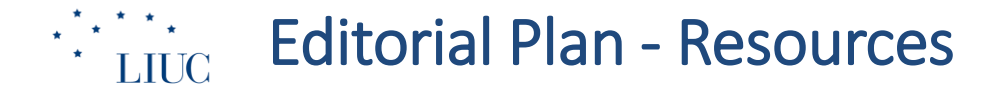

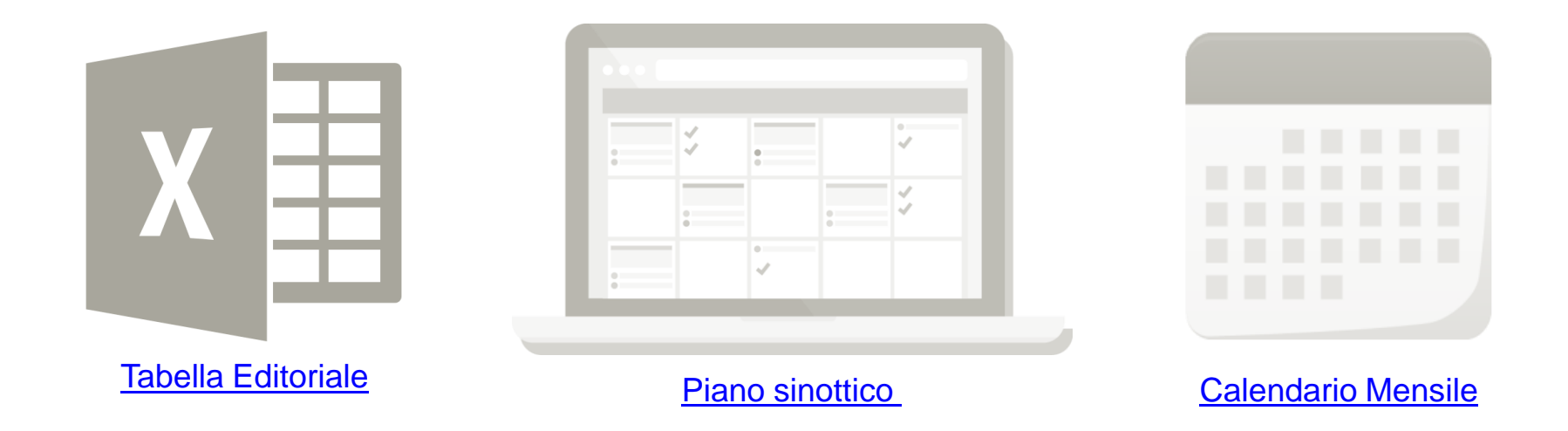

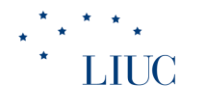

## Post Publishing

### com: The Trailer of your Trip. rima del tuo viaggi

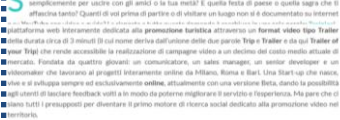

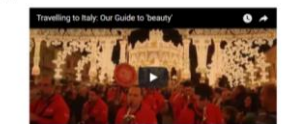

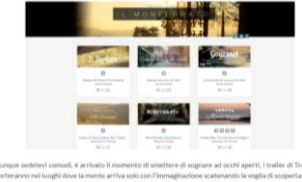

trailer Traipler vlaggio video-marketing-turistico viral-vide

### **Traipe Trailer of your Trip and Prince Controller** (Section and Prince Trailer of your Trip and Prince Trailer of your Trip **Titolo**<br>Pedicata alla proprocione turistica che it permette di .

La piattaforma dedicata alla promozione turistica che ti permette di guardare l'anteprima del tuo viaggio.

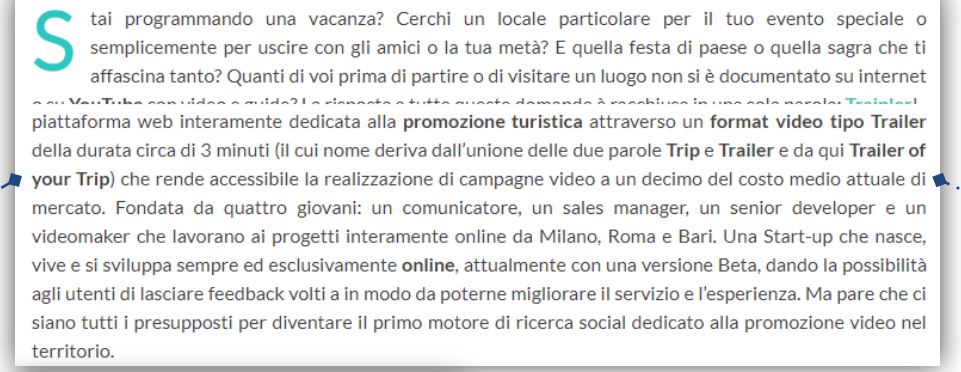

*Attacco* **frase che introduce il brano** *Corpus del testo* • **lunghezza variabile in base al tema**

- **grassetto per passaggi salienti**
- **corsivo le citazioni o anglismi**
- **paragrafi intermedi**
- **link interni o esterni**

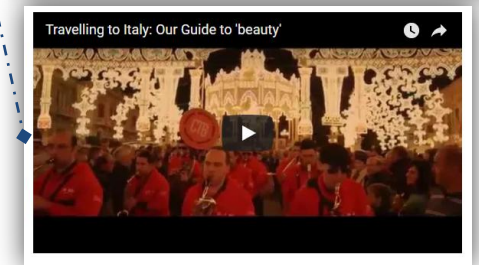

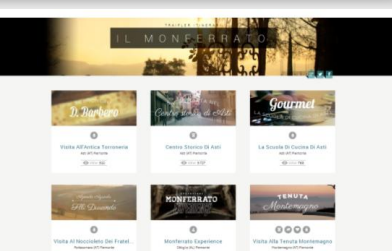

*Multimedia* • **Immagine** • **Video** • **Audio**